## **How to Delete Employee Pay Group**

- 1. Click **Employee Pay Groups** from **Payroll** module.
- 2. Select employee pay group from the grid.
- 3. Click **Remove** grid icon.

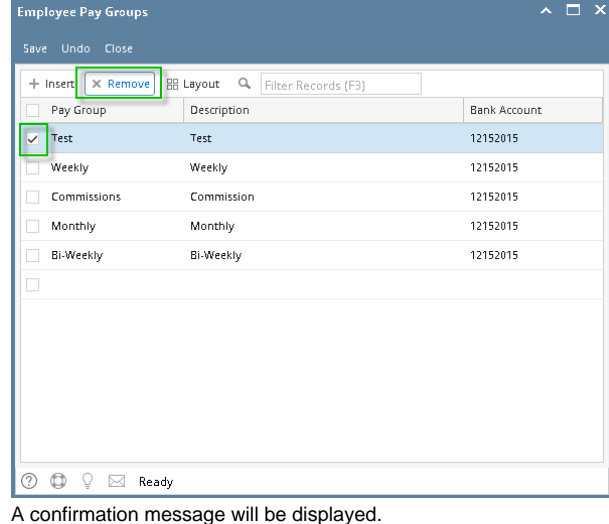

4. 5. Click **Yes** button.

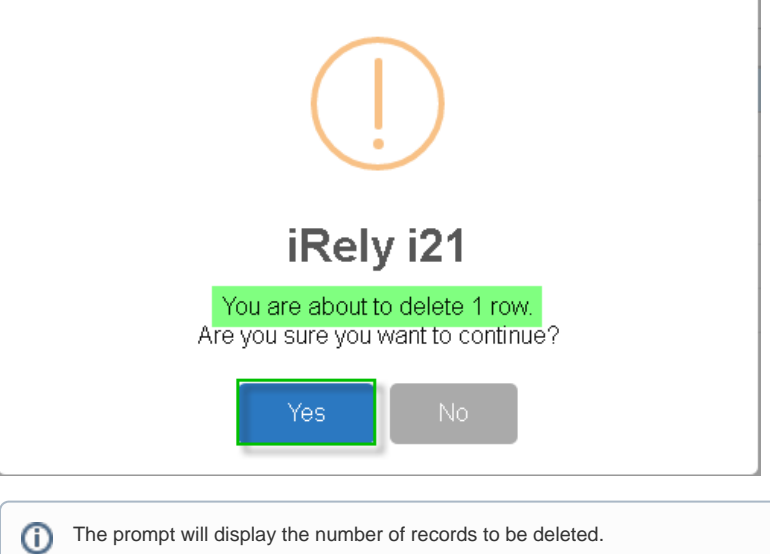

T

6. Deleted pay group will be removed from the grid.

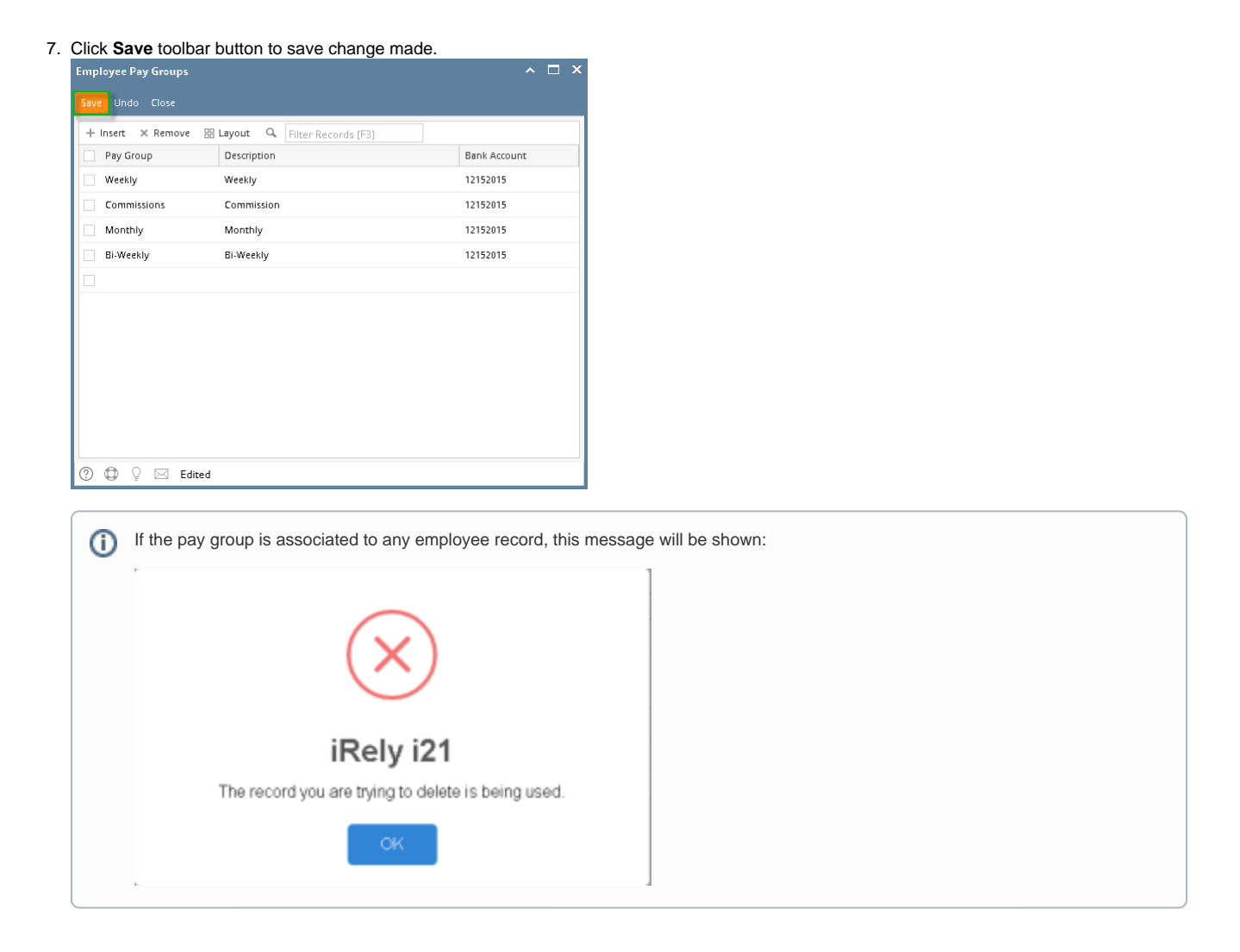

- 1. Click **Employee Pay Groups** from **Payroll** module.
- 2. Select employee pay group from the grid.

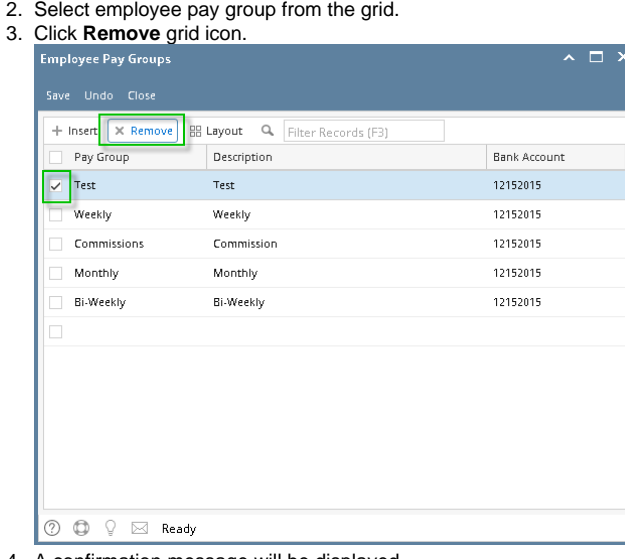

4. A confirmation message will be displayed.

 $^\circledR$ 

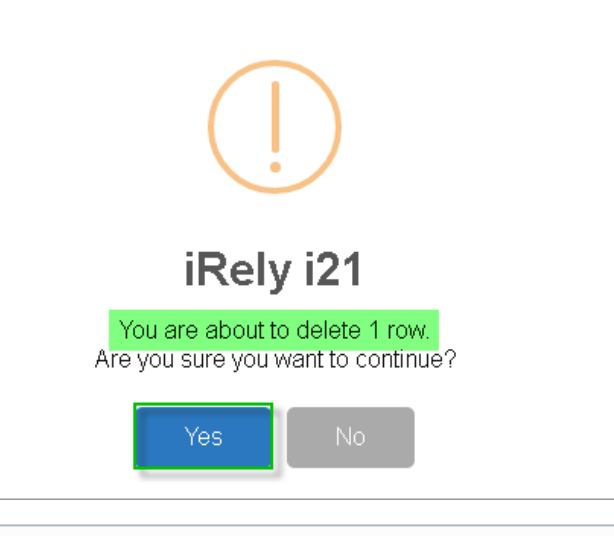

The prompt will display the number of records to be deleted.

## 6. Deleted pay group will be removed from the grid.

## 7. Click **Save** toolbar button to save change made.

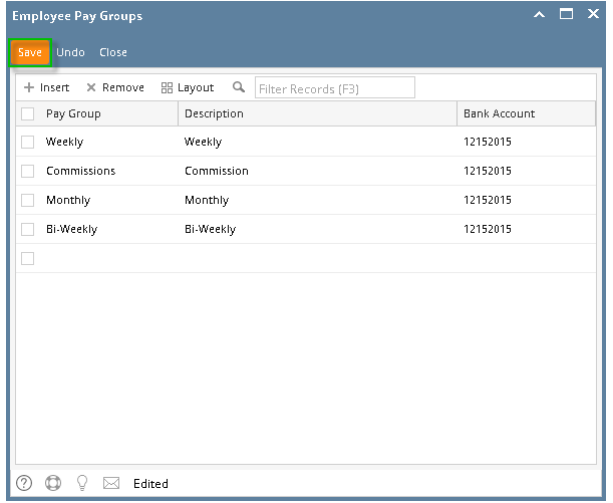

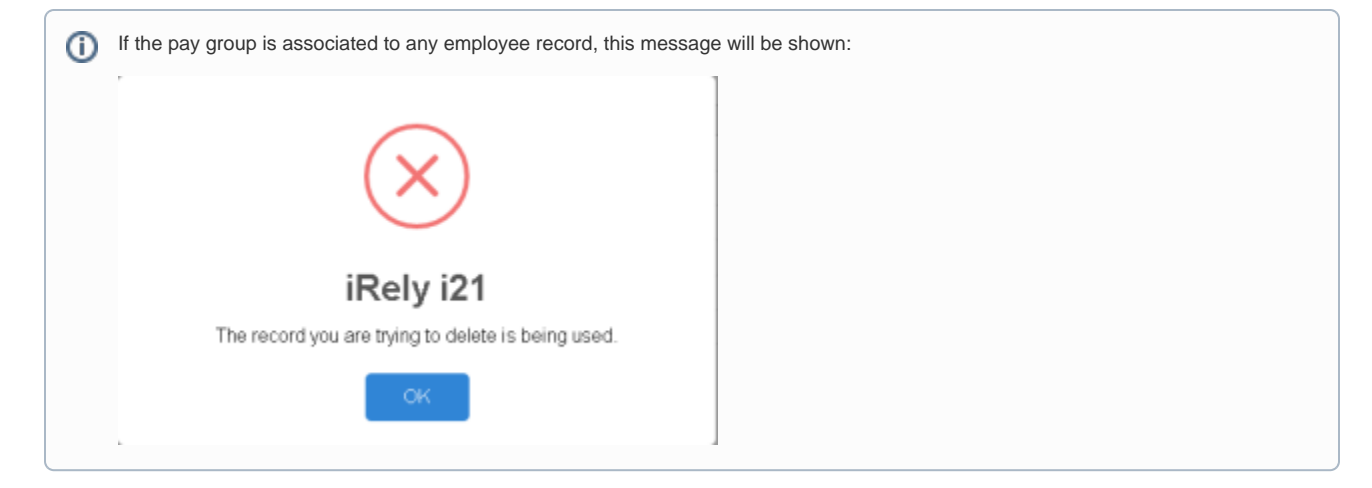

1. Select the Pay Group you would want to delete then click the Delete grid button.

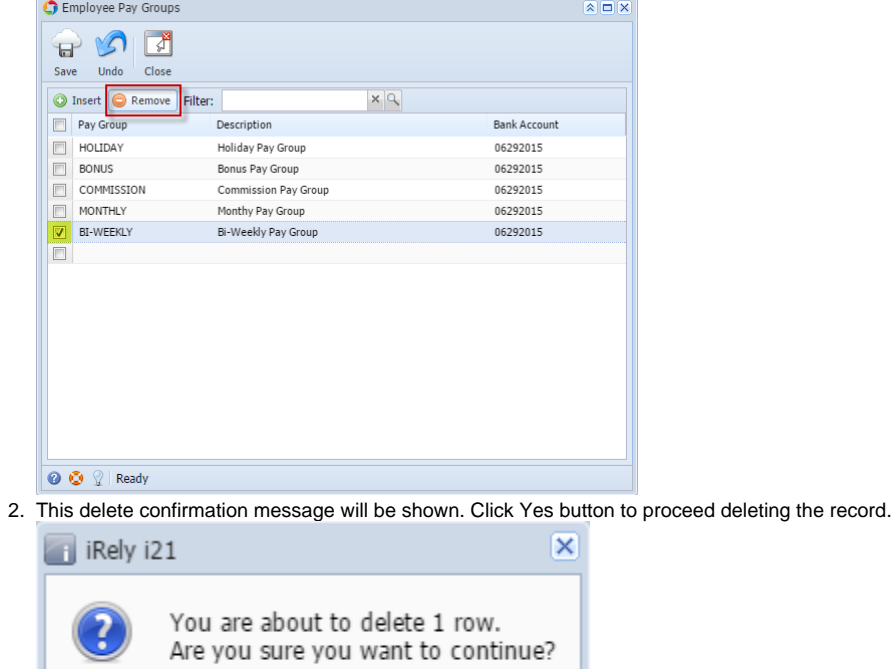

 $\mathsf{No}$ 

## 3. Click the Save toolbar button.

Yes

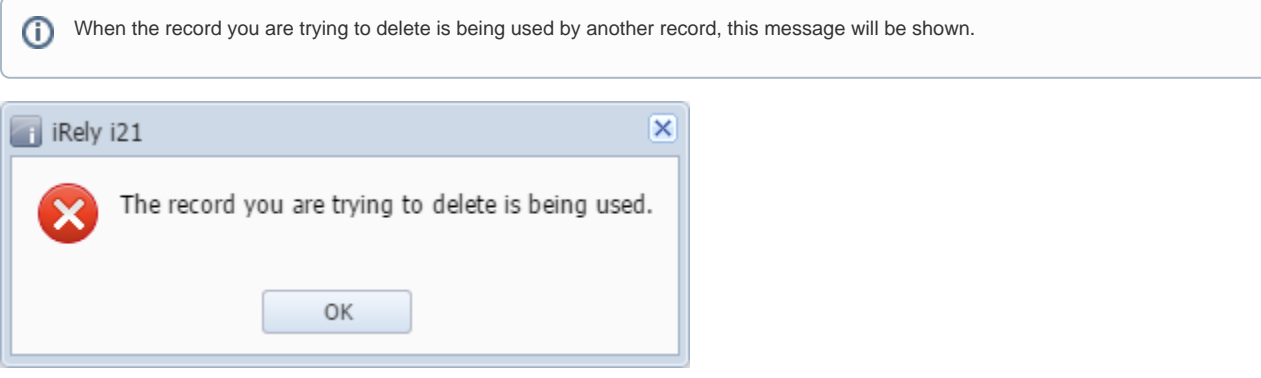